# Outlook Office365 Tips

#### **Turn Off Conversation Mode**

With the release of Outlook 2013, Microsoft added a new email feature into the mix called Conversation View. This feature gives you the ability to group threaded emails together. Conversation mode is on by default in Outlook in Office365. To turn off this feature follow the steps below.

Click on the **gear icon** in the upper right corner of your screen and scroll down to **Conversation view**. Select **Off**.

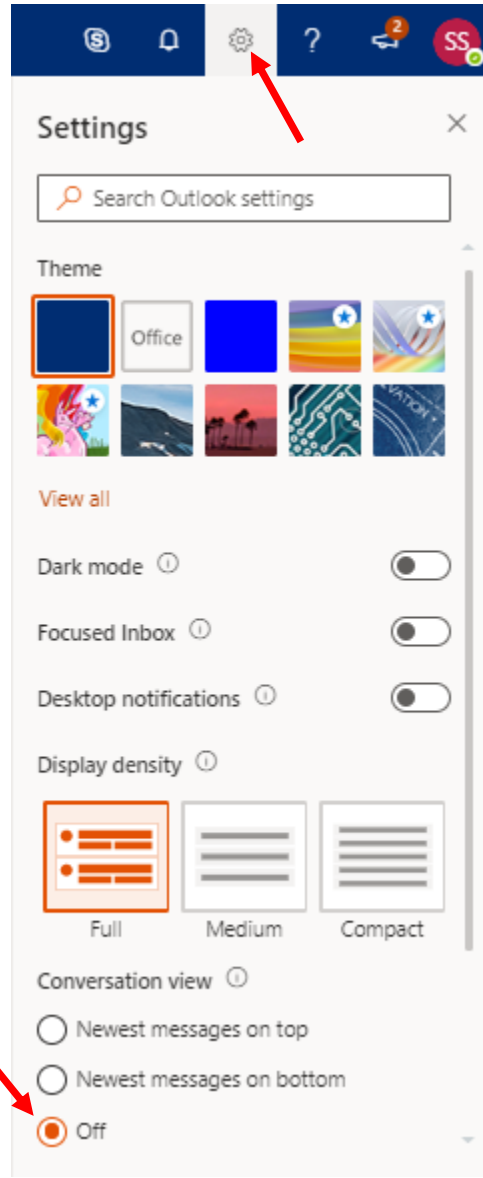

# **Creating a Signature**

Click on the **gear icon** in the upper right corner and start typing "Signature**"** in the search field. Click on **Email Signature**.  $\overline{\mathscr{S}}$ 

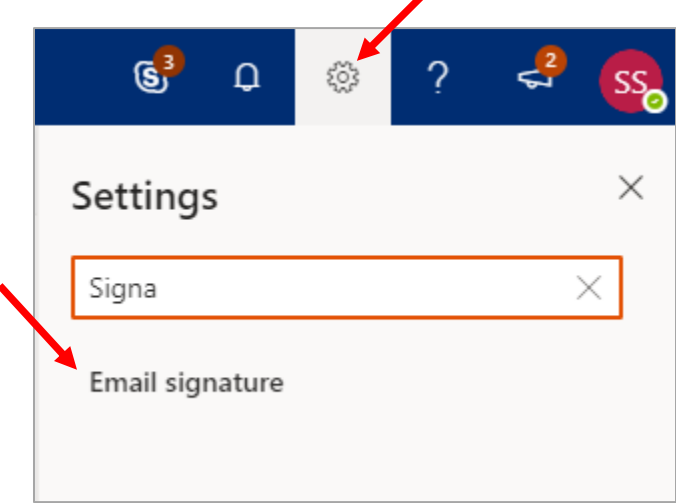

Create a signature, select the checkboxes to automatically include your signature in emails and select **Save**.

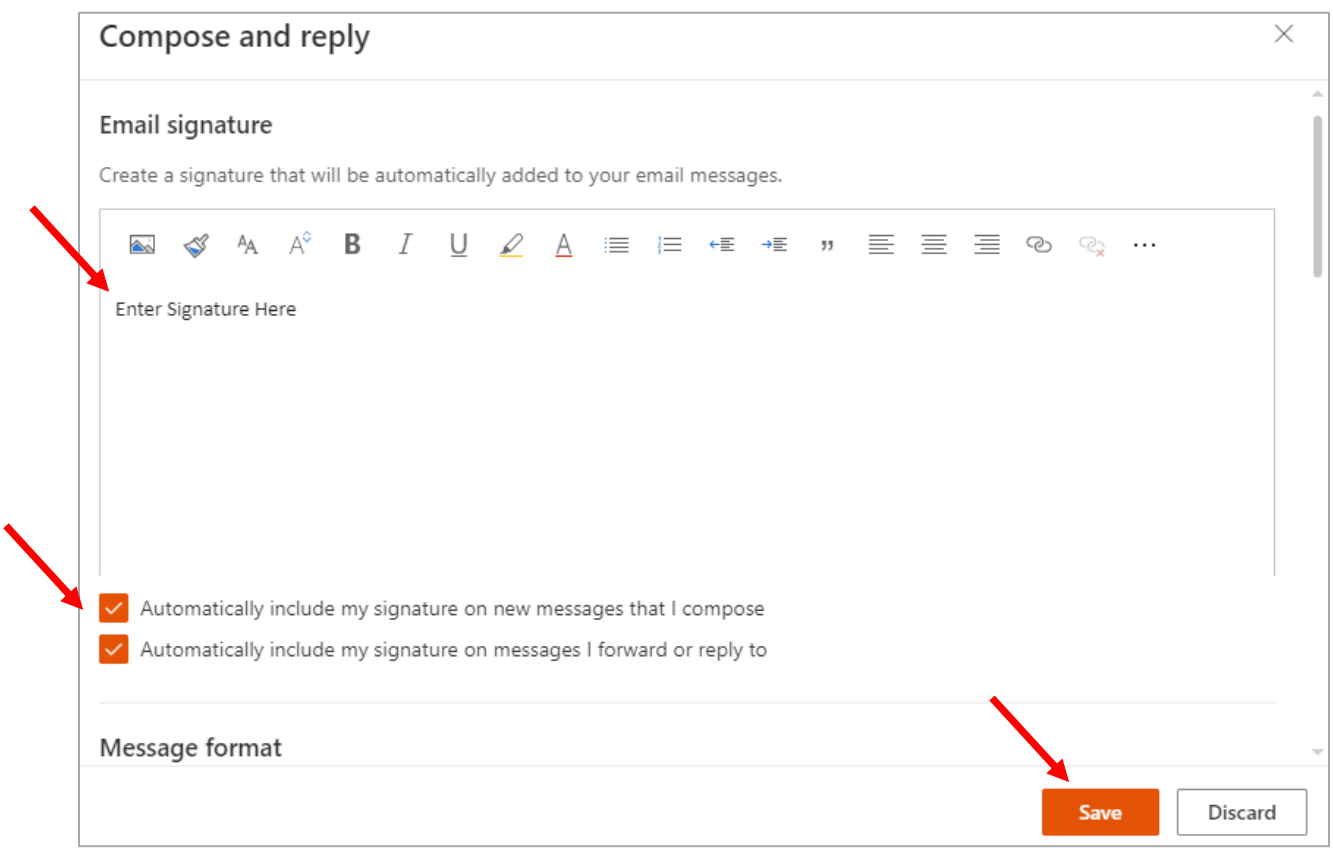

## **Outlook Folders**

Click on **Folders** to expand folders.

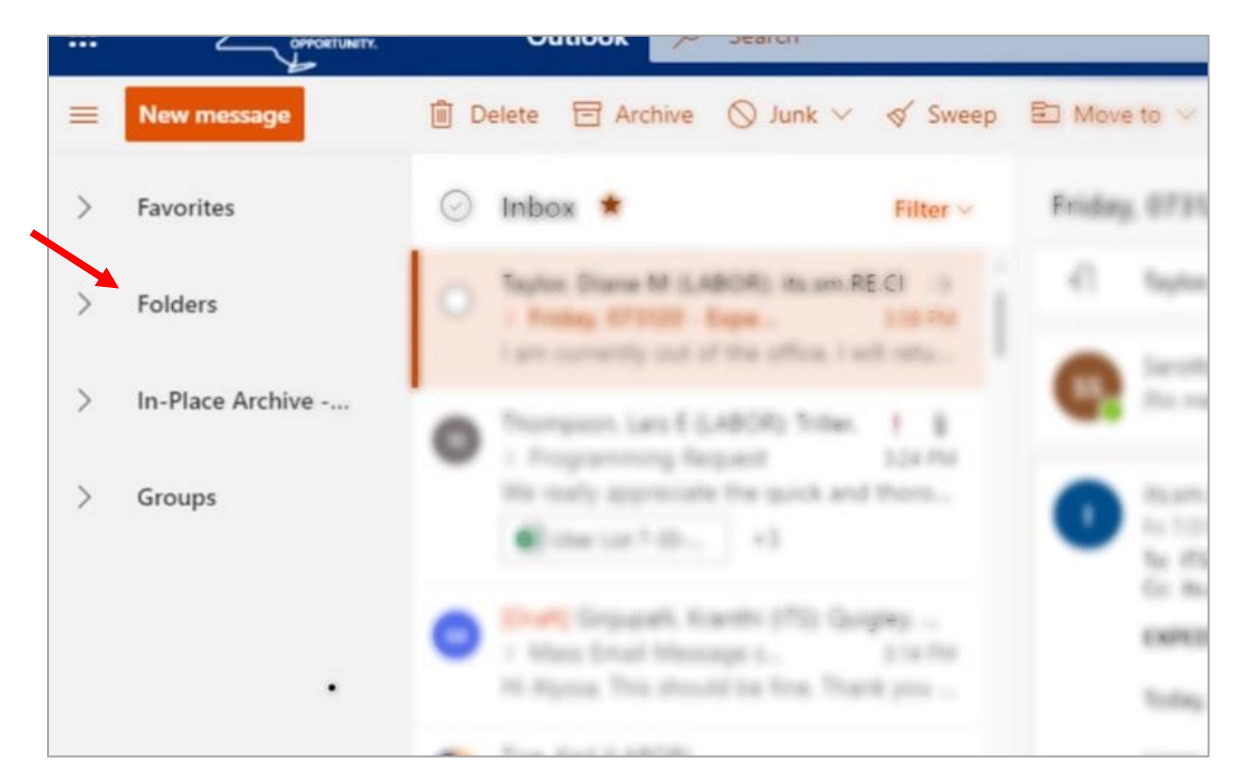

# **Opening MS Word/MS Excel Attachments**

MS Word and MS Excel attachments open in Office365 by default. To open the attachment in the desktop version of MS Word or MS Excel hover over the attachment and click on the arrow to download the attachment.

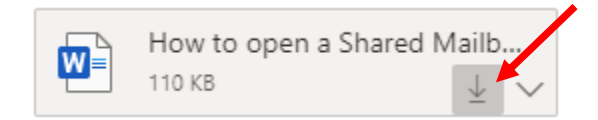

Look in the lower left of your browser for the download and double click to open.

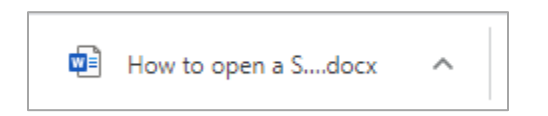

## **Compose New Message**

Click on the New Message Icon in the upper left corner of your screen

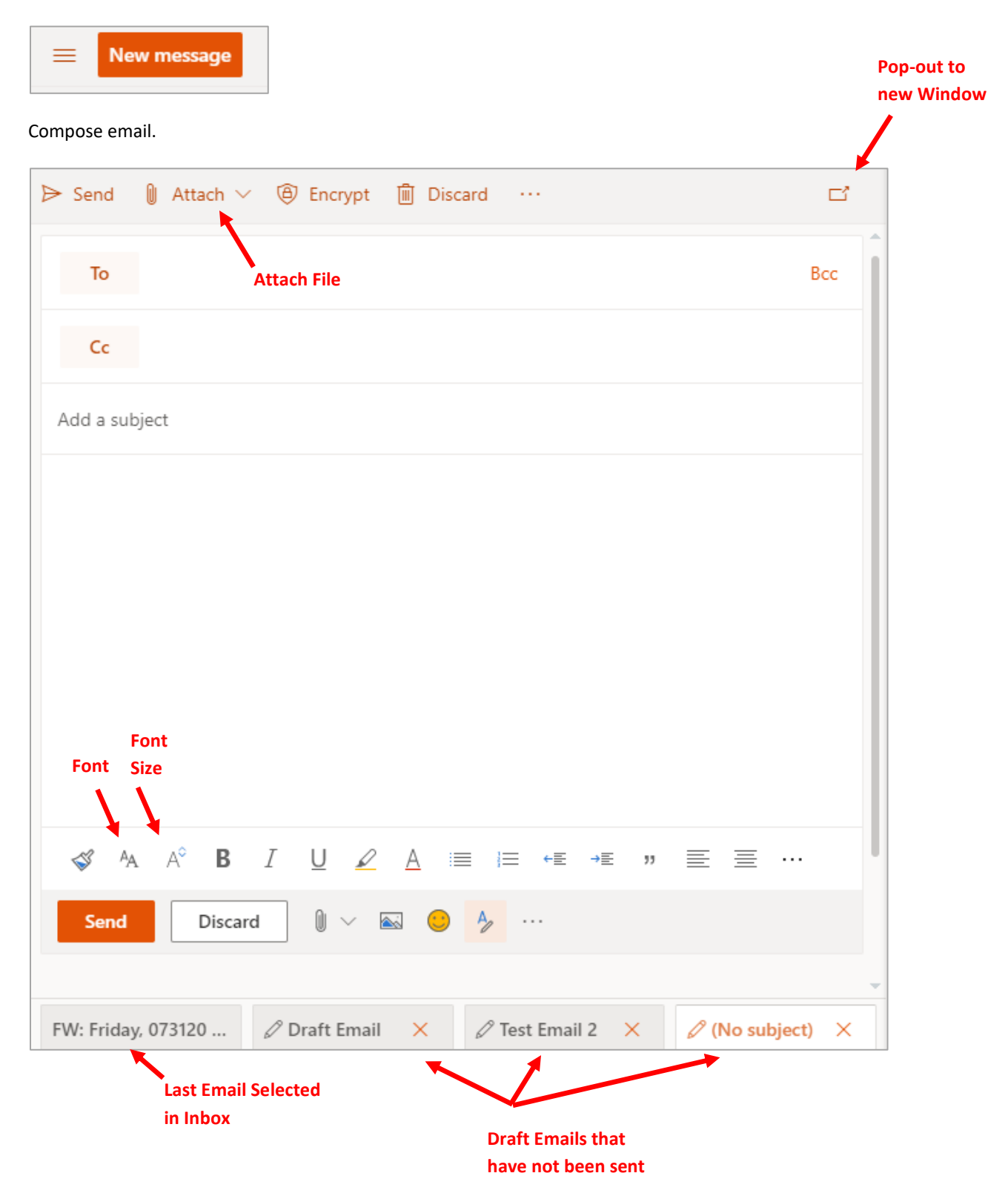

#### **Recent Contacts**

Start typing in the **To** field to find recent contacts to select from.

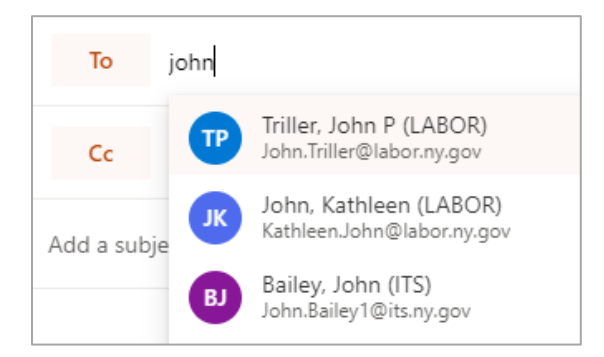

#### **Address Book**

٠

If the contact you wish to send an email to does not come up when you type their name open the Address Book to search for the contact.

Click on **To** in order to open the **Address Book.**

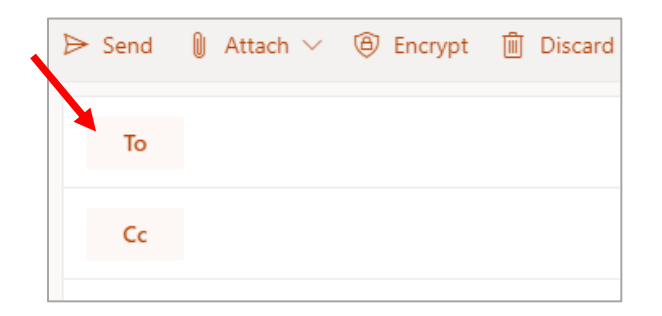

Select **Default Global Address List** and enter a name in the search field.

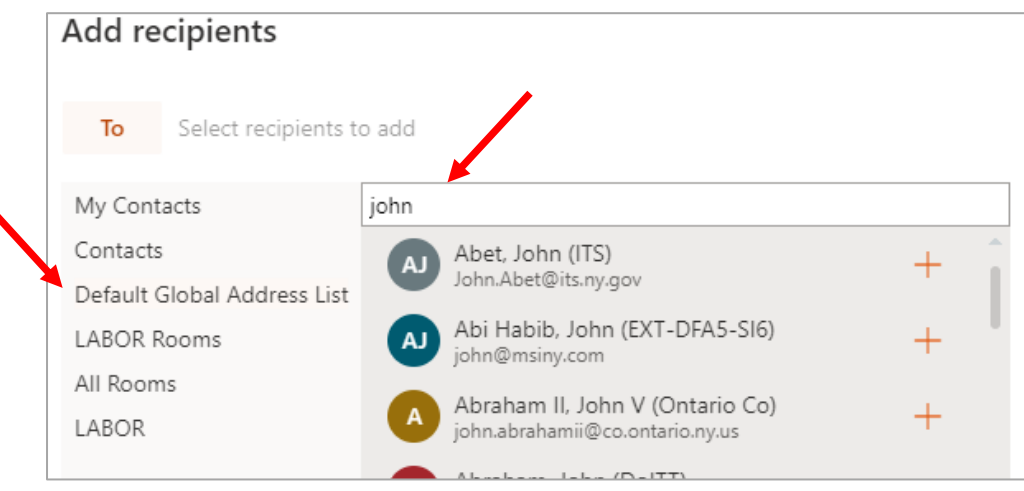

# **Mark Emails High Priority**

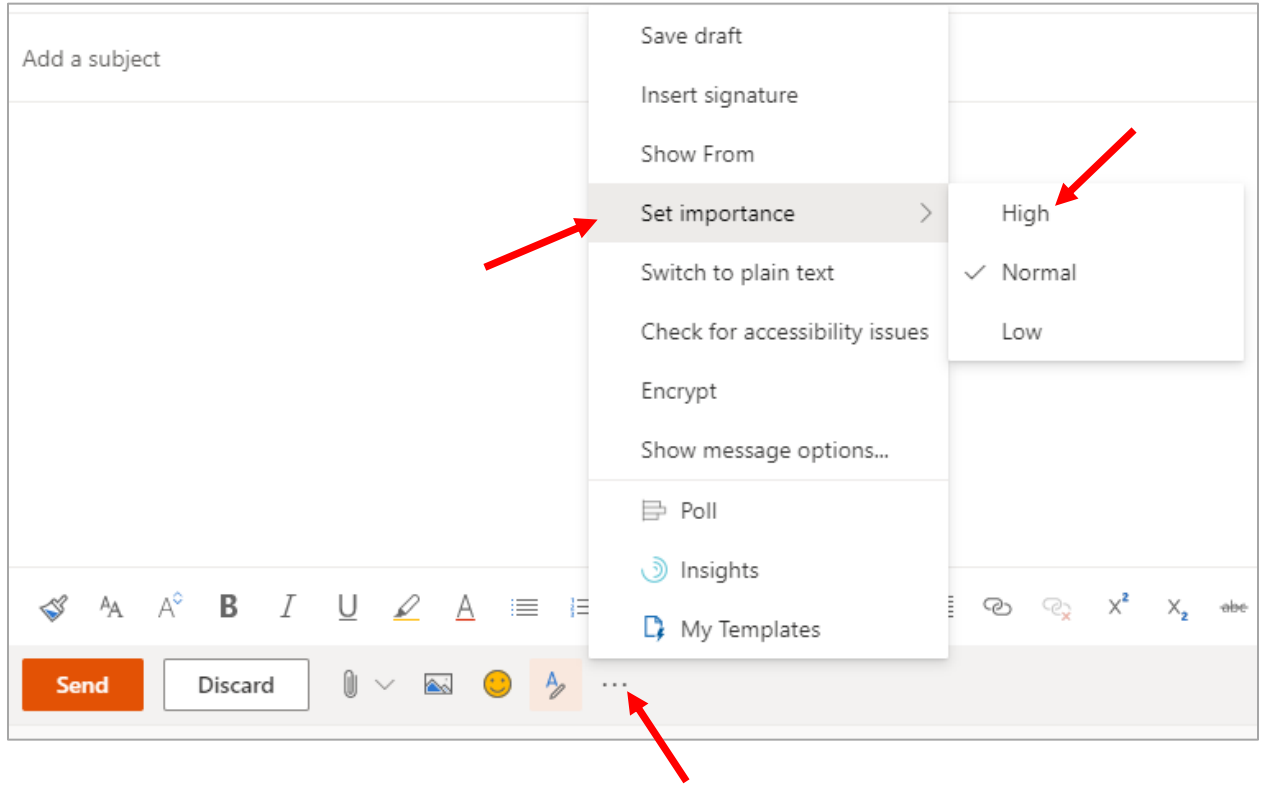

Click on the **Three Dots** at the bottom of the email, hover over **Set Importance** and select **High**.

#### **Out of Office**

Click the **gear icon** in the upper right corner and start typing "Automatic". Select **Automatic Replies**.

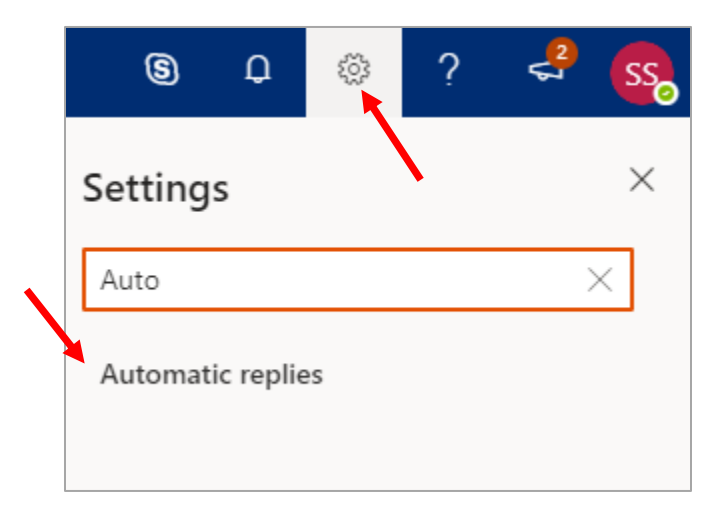

Turn on automatic replies to edit your out of office message.

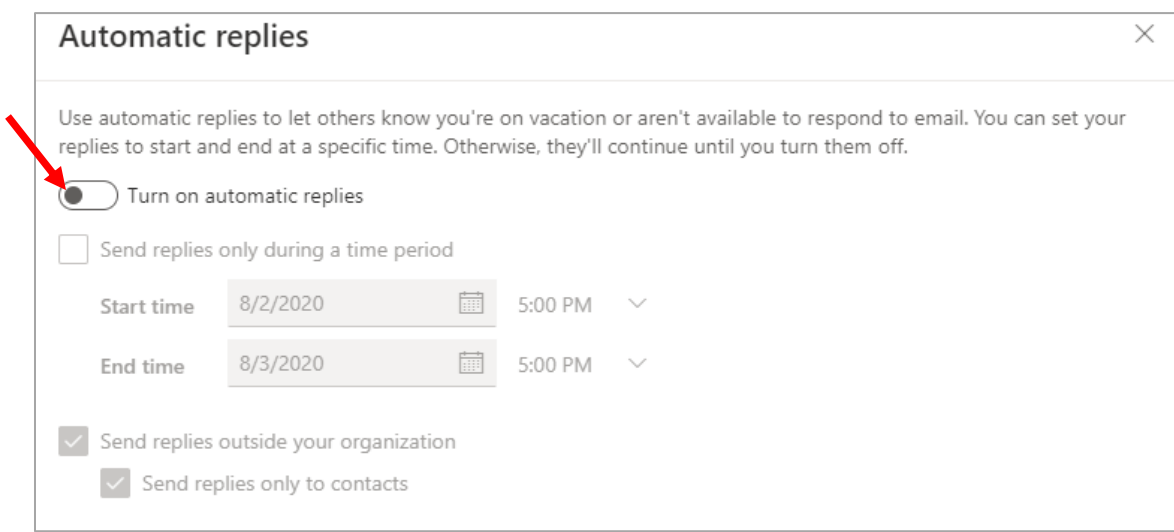

### **Calendar**

Access your calendar by clicking on the calendar icon in the lower left corner of your screen as you would in the desktop version of Outlook.

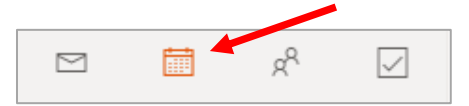

#### **Change Calendar View to Weekly**

Click on **Month** to open the dropdown and select **Week** to change to weekly view.

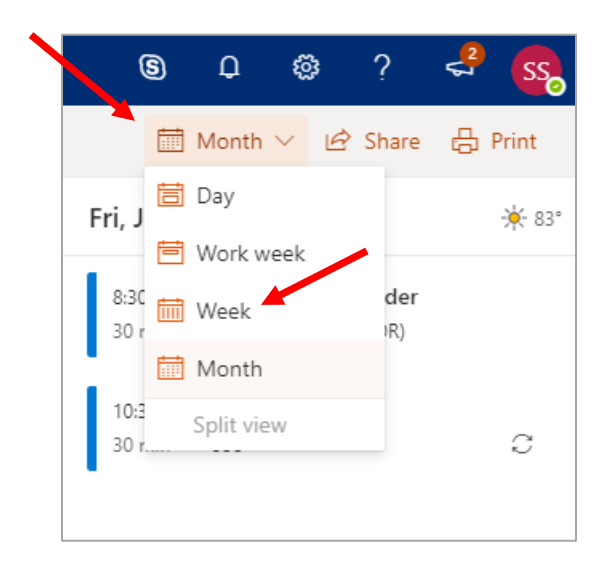

## **Schedule a Meeting**

Select **New Event** in the upper left corner.

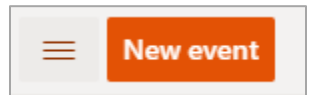

#### Enter the meeting information.

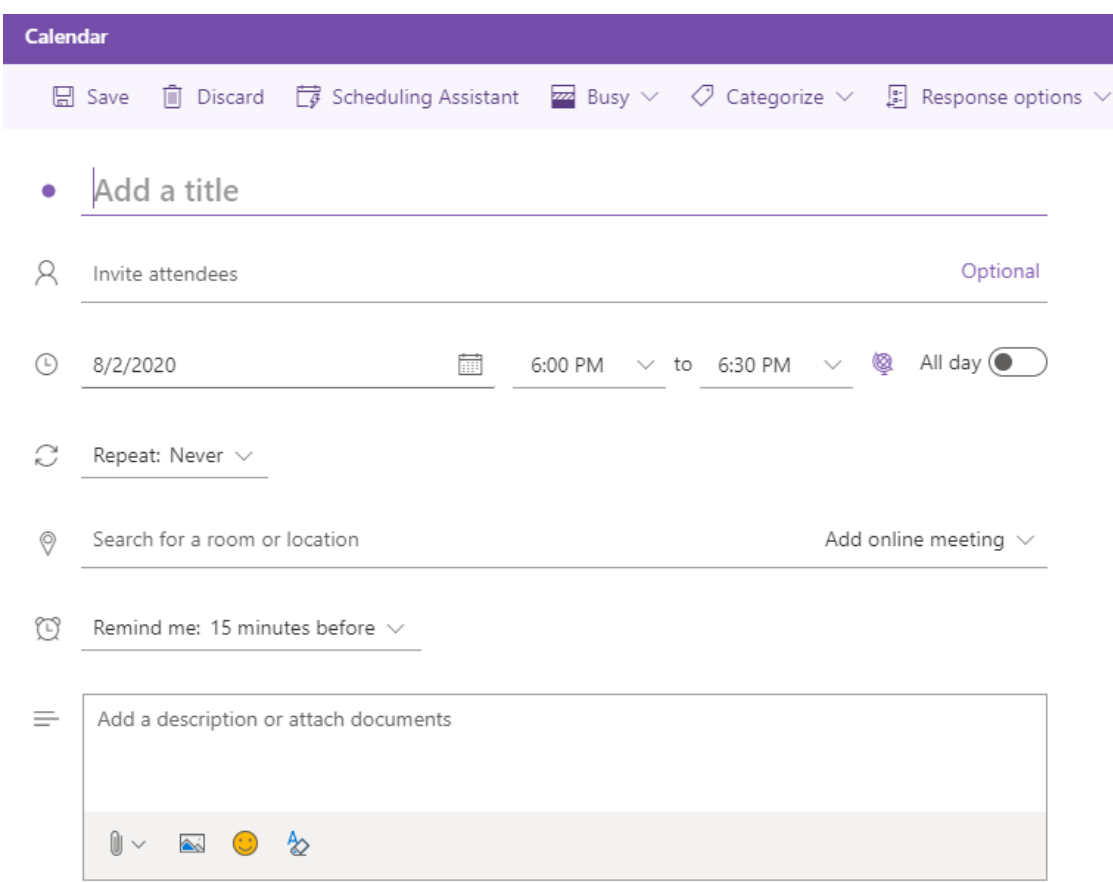

After you have entered the meeting information an option for Send will appear. Select Send to schedule the meeting.

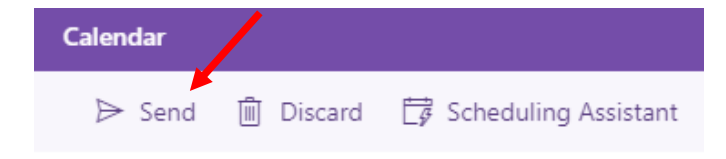

#### **Schedule a Meeting with a Webex**

Navigate to meetny.webex.com. Select schedule meeting under your name.

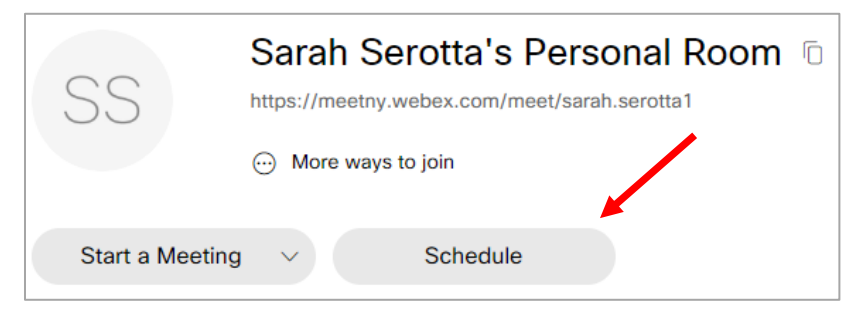

#### Enter a **Meeting Topic**, **Date and Time**, **Attendees** and select **Start**.

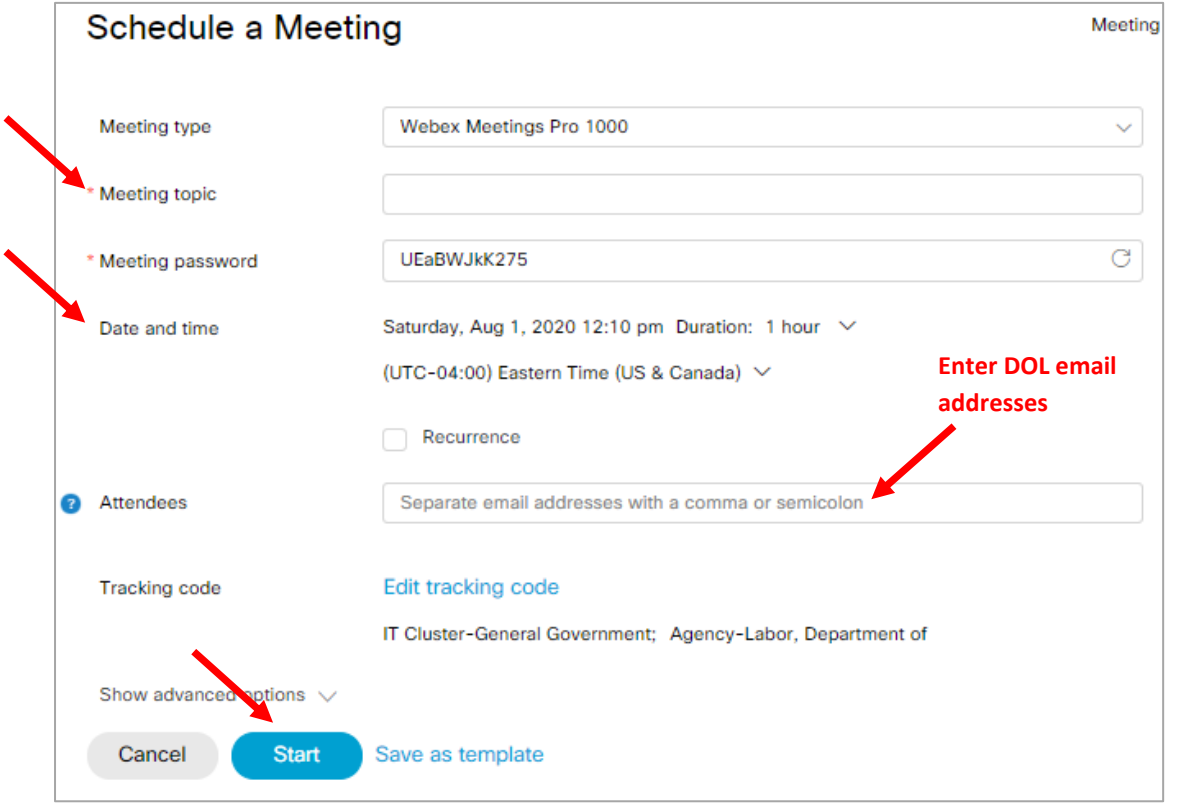

The meeting scheduled at meetny.webex.com will automatically appear in your Outlook calendar and be sent to attendees. Double click on the meeting to view the details. You can update the meeting details and add attachments if needed and send an update to attendees.

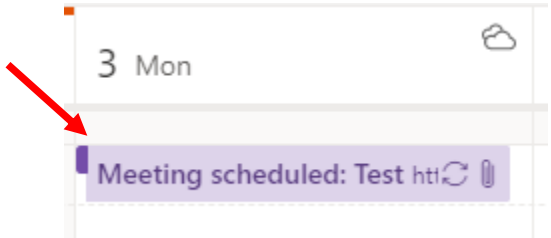

## **Add a Shared Mailbox**

Once logged into the Outlook Web App, click your initials/profile picture in the top-right corner and select **Open another mailbox.**

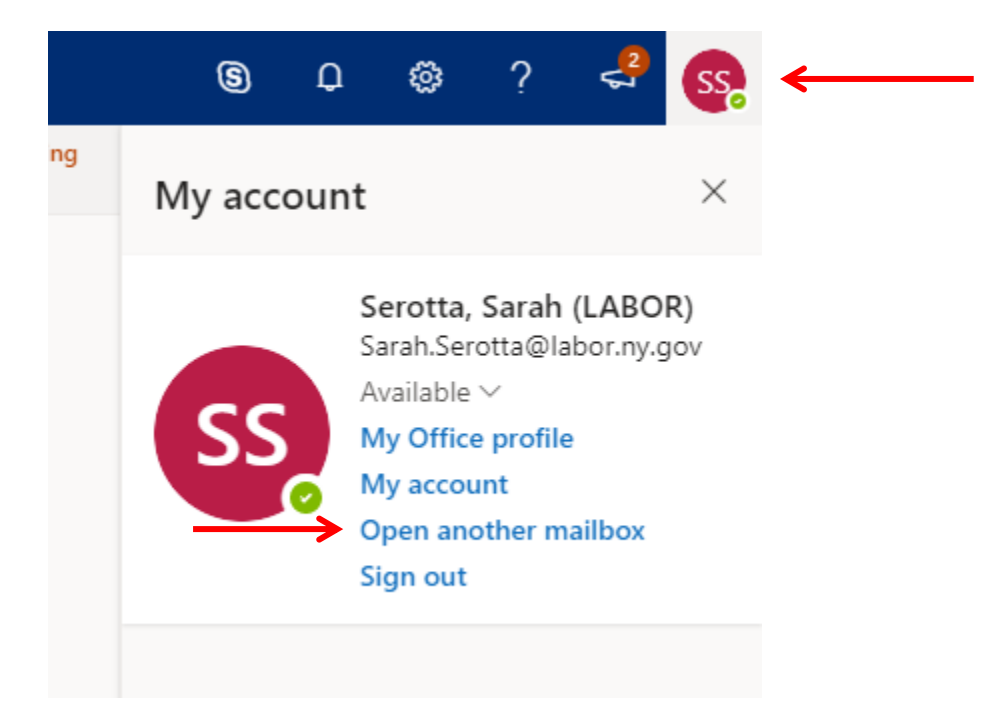

Search for the shared mailbox that you wish to open. If the mailbox name does not appear in the drop-down list click **Search Directory.**

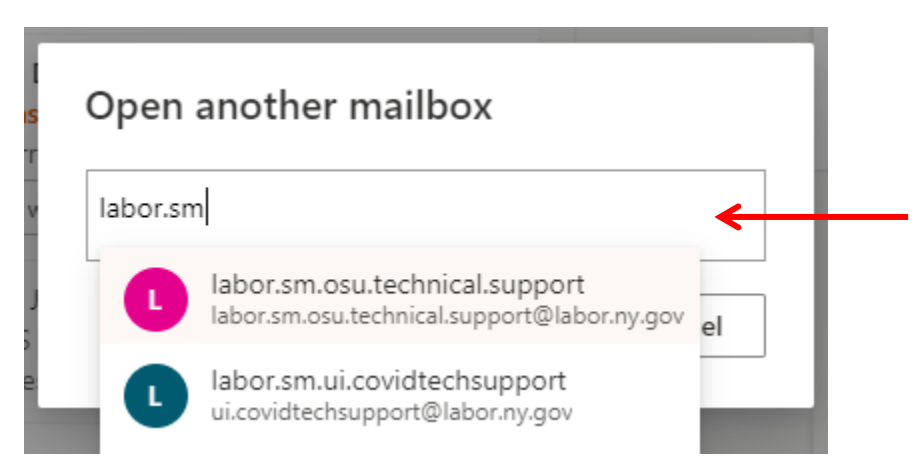

Once the mailbox is selected, click **Open**.

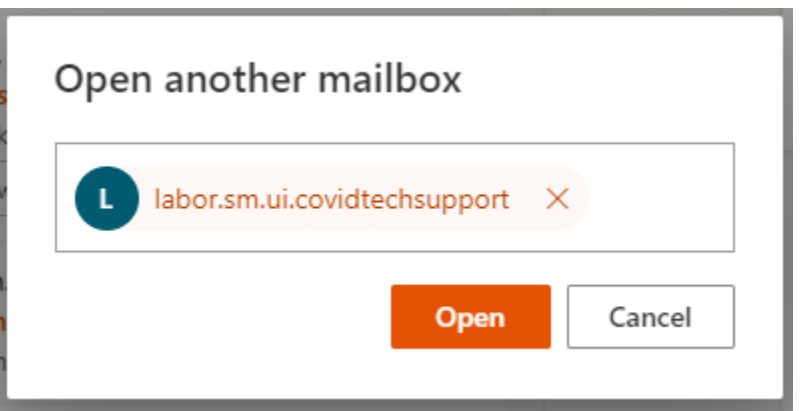

The shared mailbox will open in a new tab in the Outlook Web App.

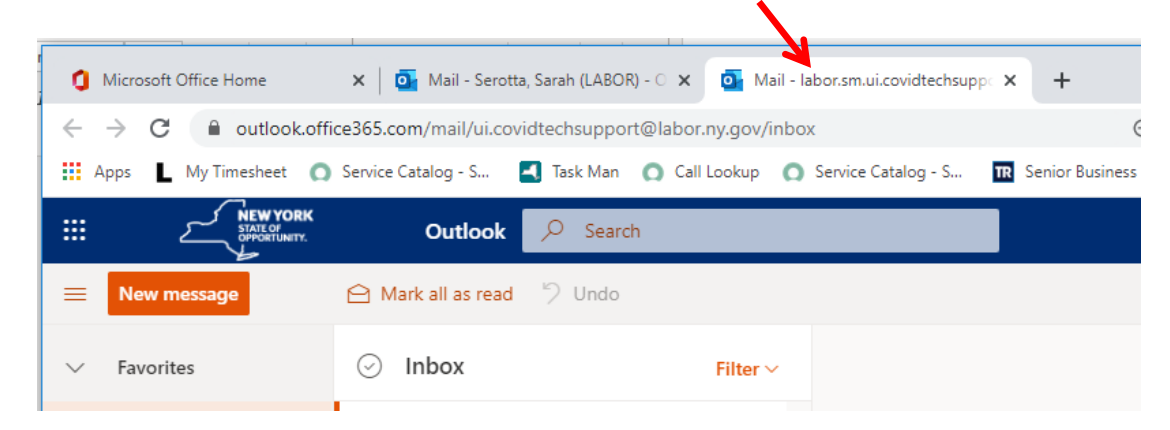